## **Список заданий курса**

Вы можете посмотреть свои задания на курсе несколькими способами:

- **Посмотреть задания, которые нужно сдать**, на странице "Курсы".
- **Посмотреть все работы на курсе** на странице "Моя работа".
- **Отфильтровать задания по курсам** на странице "Незавершенные".
- **Посмотреть последние задания** в ленте.
- **Посмотреть задания, упорядоченные по темам**, на странице "Задания". **Как посмотреть все свои задания на курсе**

Увидеть список всех заданий можно на странице курса. Помимо самих заданий, также указаны сроки их выполнения и оценки, и вы можете посмотреть, какие работы ещё необходимо сдать. Также работы можно отфильтровать, выбрав назначенные, с пропущенным сроком сдачи или возвращенные с оценкой. При необходимости вы можете посмотреть дополнительные сведения, например комментарии и прикрепленные файлы.

Для этого выберите один из вариантов:

o На карточке курса нажмите на значок .

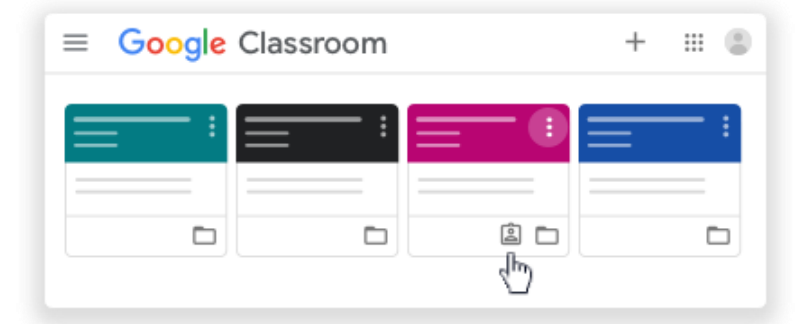

o Выберите конкретный курс, задания которого вам необходимо просмотреть **Задания Открыть свой профиль**.

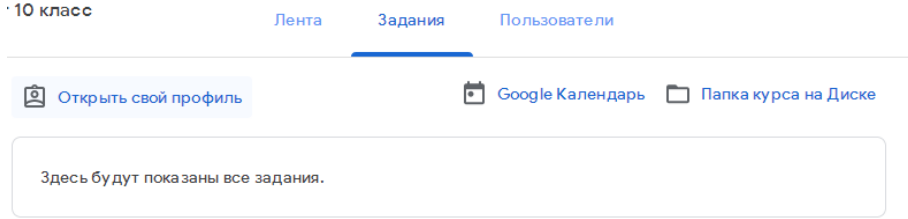

При необходимости вы можете посмотреть прикрепленные файлы, комментарии и другие детали задания или вопроса. Для этого нажмите на название нужной работы

Чтобы сортировать работы, в разделе "Фильтры" выберите нужный статус: **Назначено**, **Возвращено с оценкой** или **Пропущен срок сдачи**. Если задание уже проверено преподавателем, будет указана оценка.

## **Как посмотреть последние задания и объявления**

Вы можете посмотреть последние задания и объявления в ленте. Недавние записи всегда находятся вверху ленты.

*Более подробную информацию вы можете получить, воспользовавшись справочным центром Google*

> **Составлено на основе справочного центра Google (https://support.google.com/edu/classroom?source=404#topic=6020277)**